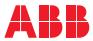

ROBOTICS

# Operating manual

Robot Control Mate

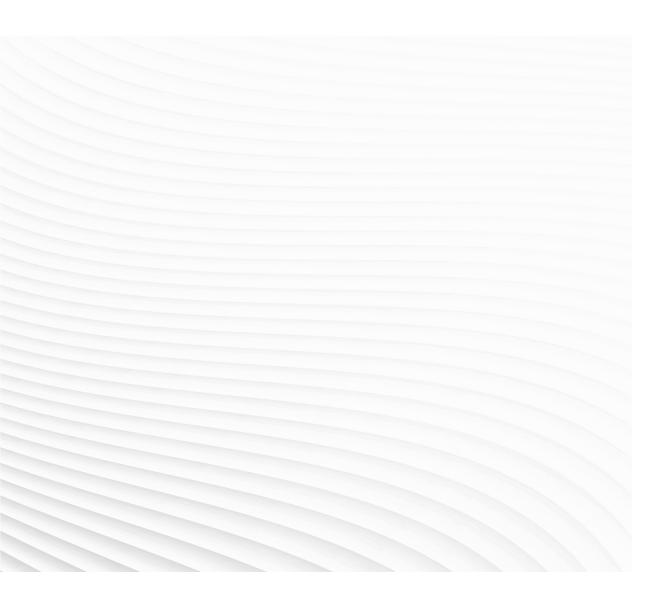

Trace back information: Workspace 22D version a1 Checked in 2022-11-29 Skribenta version 5.5.019

### Operating manual Robot Control Mate RobotWare 7.8

Document ID: 3HAC073107-001 Revision: M

© Copyright 2019-2022 ABB. All rights reserved. Specifications subject to change without notice.

The information in this manual is subject to change without notice and should not be construed as a commitment by ABB. ABB assumes no responsibility for any errors that may appear in this manual.

Except as may be expressly stated anywhere in this manual, nothing herein shall be construed as any kind of guarantee or warranty by ABB for losses, damage to persons or property, fitness for a specific purpose or the like.

In no event shall ABB be liable for incidental or consequential damages arising from use of this manual and products described herein.

This manual and parts thereof must not be reproduced or copied without ABB's written permission.

Keep for future reference.

Additional copies of this manual may be obtained from ABB.

Original instructions.

© Copyright 2019-2022 ABB. All rights reserved. Specifications subject to change without notice.

## Table of contents

|     |                           | view of this manual<br>uct documentation                                                                                | 7<br>10                                                        |
|-----|---------------------------|----------------------------------------------------------------------------------------------------|----------------------------------------------------------------|
| 1   | Abou                      | ut the Robot Control Mate                                                                                               | 13                                                             |
| 2   | Safe                      | ty                                                                                                    | 15                                                             |
| 3   | Getti                     | ing started                                                                                                    | 19                                                             |
|     | 3.1<br>3.2                | Getting started with the Robot Control Mate RS Add-In in RobotStudio<br>Getting started with the Robot Control Mate Web | 20<br>23                                                       |
| 4   | Worl                      | king with the Robot Control Mate                                                                                        | 27                                                             |
| 5   | 4.1<br>4.2<br>4.3<br>Refe | Controller configuration for Robot Control Mate                                                                         | 27<br>27<br>28<br>29<br>31<br>31<br>32<br>37<br>37<br>39<br>49 |
| -   | 5.1                       | Features in RobotStudio                                                                                                 | 49                                                             |
|     | 5.2                       | Scenarios for controllers with FlexPendant                                                                              | 55                                                             |
| 6   | Trou                      | bleshooting                                                                                                    | 57                                                             |
|     | 6.1                       | What should I do if I experience a certificate failure when opening Robot Control Mate Web?                             | 57                                                             |
| Inc | dex                       |                                                                                                    | 59                                                             |

This page is intentionally left blank

### **Overview of this manual**

| About this manual  |                                                                                                    |                                                                                                    |
|--------------------|----------------------------------------------------------------------------------------------------|----------------------------------------------------------------------------------------------------|
|                    | This manual contains instructions supported by Robot C                                                                                                    | ontrol Mate which is to I                                                                                                    |
|                    | used in conjunction with an OmniCore based robot. The                                                                                                    |                                                                                                    |
|                    | usage for moving, modification of position, controlling a                                                                                                    | nd calibration.                                                                                                    |
| Jsage              |                                                                                                    |                                                                                                    |
|                    | This manual should be read before operation.                                                                                                    |                                                                                                    |
| Who should read th | is manual?                                                                                                    |                                                                                                    |
|                    | This manual is intended for:                                                                                                    |                                                                                                    |
|                    | operators                                                                                                    |                                                                                                    |
|                    | product technicians                                                                                                    |                                                                                                    |
|                    | service technicians                                                                                                    |                                                                                                    |
|                    | robot programmers                                                                                                    |                                                                                                    |
| Prerequisites      |                                                                                                    |                                                                                                    |
|                    | The reader should:                                                                                                    |                                                                                                    |
|                    | Be trained in robot operation.                                                                                                    |                                                                                                    |
|                    | Have basic knowledge of RAPID programming lar                                                                                                    | iguage.                                                                                                    |
|                    |                                                                                                    |                                                                                                    |
|                    | Be familiar with RobotStudio.                                                                                                    |                                                                                                    |
| References         | Be familiar with RobotStudio.                                                                                                    |                                                                                                    |
| References         | Be familiar with RobotStudio.                                                                                                    | Document ID                                                                                                    |
| References         |                                                                                                    | Document ID<br>3HAC032104-001                                                                                                    |
| References         | Reference                                                                                                    |                                                                                                    |
| References         | Reference<br>Operating manual - RobotStudio                                                                                                    | 3HAC032104-001                                                                                                    |
| References         | Reference<br>Operating manual - RobotStudio<br>Product manual - OmniCore C30                                                                                                    | 3HAC032104-001<br>3HAC060860-001                                                                                                    |
| References         | ReferenceOperating manual - RobotStudioProduct manual - OmniCore C30Product manual - OmniCore C90XT                                                                                                    | 3HAC032104-001<br>3HAC060860-001<br>3HAC073706-001                                                                                                    |
| References         | ReferenceOperating manual - RobotStudioProduct manual - OmniCore C30Product manual - OmniCore C90XTProduct manual - OmniCore E10                                                                                                    | 3HAC032104-001           3HAC060860-001           3HAC073706-001           3HAC079399-001                                                                            |
| References         | ReferenceOperating manual - RobotStudioProduct manual - OmniCore C30Product manual - OmniCore C90XTProduct manual - OmniCore E10Product specification - OmniCore C line                                                                   | 3HAC032104-001           3HAC060860-001           3HAC073706-001           3HAC079399-001           3HAC065034-001                                                   |
| References         | ReferenceOperating manual - RobotStudioProduct manual - OmniCore C30Product manual - OmniCore C90XTProduct manual - OmniCore E10Product specification - OmniCore C lineProduct specification - OmniCore E line                            | 3HAC032104-001           3HAC060860-001           3HAC073706-001           3HAC079399-001           3HAC065034-001           3HAC079823-001                          |
| References         | ReferenceOperating manual - RobotStudioProduct manual - OmniCore C30Product manual - OmniCore C90XTProduct manual - OmniCore E10Product specification - OmniCore C lineProduct specification - OmniCore E lineOperating manual - OmniCore | 3HAC032104-001           3HAC060860-001           3HAC073706-001           3HAC079399-001           3HAC065034-001           3HAC079823-001           3HAC065036-001 |

#### Revisions

| Revision | Description                  |
|----------|------------------------------|
| Α        | Released with RobotWare 7.0. |

7

#### Continued

| Revision | Description                                                                                                    |
|----------|----------------------------------------------------------------------------------------------------|
| В        | <ul> <li>The following updates are made in this revision:</li> <li>Added a new installation method.</li> <li>Updated the user interface figures of Jog tab page and Calibrate tab page.</li> <li>Updated the calibration step.</li> </ul>                                                                                                    |
| С        | <ul><li>The following updates are made in this revision:</li><li>Updated the installation, uninstallation and upgrade procedures.</li></ul>                                                                                                    |
| D        | <ul> <li>The following updates are made in this revision:</li> <li>Updated safety related information.</li> <li>Updated the installation and upgrade method.</li> <li>Added new functions to Jog and Control tab pages.</li> <li>Added resolver data transfer function between robot memory and controller to Calibrate group.</li> <li>Updated the procedure of working with the PC Jogging add-in.</li> <li>Added warning before starting revolution counter update process.</li> </ul>                                                                                                    |
| E        | <ul> <li>Released with RobotWare 7.0.2. The following updates are made in this revision: <ul> <li>Renamed the product as Robot Control Mate from PC Jogging.</li> <li>Restructured the manual to provide step-by-step procedures on controlling and jogging functions.</li> <li>Added a note reminding users to disconnect the FlexPendant from the FlexPendant UI.</li> <li>Updated the installation, uninstallation and upgrade procedures.</li> </ul> </li> </ul>                                                                                                    |
| F        | <ul> <li>The following updates are made in this revision:</li> <li>Removed the limitation requiring only one task exists.</li> <li>Added the step of task selection when program executions are performed in multitask scenarios.</li> </ul>                                                                                                    |
| G        | <ul> <li>Released with RobotWare 7.1. The following updates are made in this revision:</li> <li>Added steps to activate operator safety function AllowMoveRobAuto for controllers in RobotWare 7.1.</li> <li>Updated steps for disconnecting the FlexPendant.</li> </ul>                                                                                                    |
| Η        | <ul> <li>Released with RobotWare 7.2. The following updates are made in this revision:</li> <li>Wording change from "jog" to "auto-jog".</li> <li>Updated supported RobotWare and RobotStudio versions, and related descriptions.</li> <li>Supported IRB 1100, IRB 1300 and IRB 14050.</li> <li>Added IRB 14050-specific functions, such as LeadThrough and auto-jogging in arm mode, are added.</li> <li>Added interface to use part of Authenticate functionalities in Robot Control Mate.</li> <li>Added steps to edit user grants to make sure control and auto-jogging functions are available to use.</li> <li>Updated the safety related information.</li> </ul> |
| J        | <ul> <li>Released with RobotWare 7.5. The following updates are made in this revision:</li> <li>Supported web-based Robot Control Mate.</li> <li>Supported CRB 1100, IRB 920 and IRB 1200.</li> <li>Wording change from "auto-jog" to "move".</li> <li>Modified the UAS-related descriptions for the Robot Control Mate add-<br/>in in RobotStudio.</li> </ul>                                                                                                    |

#### Continued

| Revision | Description                                                                                                    |
|----------|----------------------------------------------------------------------------------------------------|
| К        | Released with RobotWare 7.7. The following updates are made in this revision:<br>• Supported IRB 1010.                                                                                                    |
|          | Supported working on tablet.                                                                                                    |
|          | <ul> <li>Supported working with controllers connected via WAN port, and added<br/>requirements when the WAN port is used for connection, such as re-<br/>questing token to enable moving functions.</li> </ul> |
|          | Renamed Robot Control Mate add-in to Robot Control Mate RS add-in.                                                                                                    |
|          | Added procedure of setting execution functions for web-based Robot<br>Control Mate.                                                                                                    |
|          | <ul> <li>Added procedures of working with data and I/O.</li> </ul>                                                                                                    |
| L        | Released with RobotWare 7.8. The following updates are made in this revision:<br>• Supported CRB 15000.                                                                                                    |
|          | <ul> <li>Updated required RobotStudio version to version 2022.</li> </ul>                                                                                                    |
|          | <ul> <li>Updated the safety related information.</li> </ul>                                                                                                    |
|          | <ul> <li>Added a note about using the physical enabling device associated with<br/>Verify Local Presence and Verify Move Robot in Auto.</li> </ul>                                                             |
|          | <ul> <li>Added troubleshooting to handle the certificate failure when working<br/>with Robot Control Mate Web.</li> </ul>                                                                                      |
| М        | The following updates are made in this revision: <ul> <li>Restructured the manual.</li> </ul>                                                                                                    |
|          | <ul> <li>Updated the naming of the Robot Control Mate variants in the manual<br/>to official naming Robot Control Mate RS Add-In and Robot Control<br/>Mate Web.</li> </ul>                                    |
|          | Supported CRB 1300.                                                                                                    |
|          | Updated the prerequisites to use the Robot Control Mate.                                                                                                    |
|          | Updated the user interface description for Robot Control Mate Web.                                                                                                    |

### **Product documentation**

#### Categories for user documentation from ABB Robotics

The user documentation from ABB Robotics is divided into a number of categories. This listing is based on the type of information in the documents, regardless of whether the products are standard or optional.

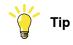

All documents can be found via myABB Business Portal, <u>www.abb.com/myABB</u>.

#### **Product manuals**

Manipulators, controllers, DressPack/SpotPack, and most other hardware is delivered with a **Product manual** that generally contains:

- · Safety information.
- Installation and commissioning (descriptions of mechanical installation or electrical connections).
- Maintenance (descriptions of all required preventive maintenance procedures including intervals and expected life time of parts).
- Repair (descriptions of all recommended repair procedures including spare parts).
- Calibration.
- Troubleshooting.
- Decommissioning.
- Reference information (safety standards, unit conversions, screw joints, lists of tools).
- Spare parts list with corresponding figures (or references to separate spare parts lists).
- References to circuit diagrams.

#### **Technical reference manuals**

The technical reference manuals describe reference information for robotics products, for example lubrication, the RAPID language, and system parameters.

#### **Application manuals**

Specific applications (for example software or hardware options) are described in **Application manuals**. An application manual can describe one or several applications.

An application manual generally contains information about:

- The purpose of the application (what it does and when it is useful).
- What is included (for example cables, I/O boards, RAPID instructions, system parameters, software).
- How to install included or required hardware.
- How to use the application.

#### Continues on next page

Continued

• Examples of how to use the application.

#### **Operating manuals**

The operating manuals describe hands-on handling of the products. The manuals are aimed at those having first-hand operational contact with the product, that is production cell operators, programmers, and troubleshooters.

This page is intentionally left blank

### 1 About the Robot Control Mate

#### Introduction

#### Overview

The Robot Control Mate provides basic instructions for OmniCore-based robot systems. In cases where a FlexPendant is unavailable, the Robot Control Mate allows users to control the robot from a connected PC or tablet.

Controllers supporting the Robot Control Mate (option 3065-1 Robot Control Mate) are attached with a safety warning label. This label indicates that the controller is delivered and can start in automatic mode, and use Robot Control Mate to control the robot in scenarios without a FlexPendant.

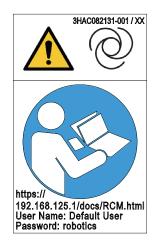

xx2100000357

Robot Control Mate works in two ways, RobotStudio add-in and web-based HMI. Key functions provided in two ways are the same.

#### Key functions

Moving

With combined selection of the motion mode and coordinate system, the robot can be moved to a specific position.

Position modification

You can define a desired target point in the RAPID instruction and use the target point to modify the robot position.

Controlling

It allows you to make the motors on and off. It also displays the program control buttons.

Calibration

It allows you to update the revolution counter of one or all axes for the robot, as well as memory data transfer between robot and controller.

Status display

You can have a quick view on the controller status, such as operating mode, speed, motor state and program execution state.

#### 1 About the Robot Control Mate

#### Continued

#### Prerequisites

To use and operate the robot through Robot Control Mate, the following are required.

| Item                               | Requirement                                                                                                    | Required by                         |                           |
|------------------------------------|----------------------------------------------------------------------------------------------------|-------------------------------------|---------------------------|
|                                    |                                                                                                    | Robot Control<br>Mate RS Add-<br>In | Robot Control<br>Mate Web |
| Controller                         | OmniCore controller with RobotWare 7.8 <sup>i</sup>                                                                                                    | X                                   | X                         |
| Robot                              | IRB 910INV, IRB 920, IRB 1010, IRB 1100, IRB 1200, IRB<br>1300, IRB 14050, CRB 1100, CRB 1300 and CRB 15000 are<br>supported.<br>Detailed information about each robot can be found in its<br>product manual.                                                                                                    | x                                   | x                         |
| RobotStudio                        | RobotStudio 2022 <sup>i</sup>                                                                                                    | x                                   | Х                         |
| PC/tablet                          | <ul> <li>OS: Windows 10, 64-bit</li> <li>CPU: 2GHz or faster processor, more cores recommended</li> <li>RAM: 4GB at minimum</li> <li>Resolution: 1024 x 768 Pixels (PC) or 1920 x 1200 Pixels (tablet)</li> <li>Screen display size (tablet): 10.1 inches or larger</li> <li>An account with administrator's privileges</li> </ul> | X                                   | X                         |
| Browser                            | Google Chrome is recommended.                                                                                                    |                                     | X                         |
| Application risk assess-<br>ment   | Assess use of Robot Control Mate when robot is in auto-<br>matic mode. See ISO 12100 and ISO 10218-2.<br>Always consider the FlexPendant as an alternative.                                                                                                    | X                                   | X                         |
| Emergency stop device              | Supplied by integrator, connected to the robot, and access-<br>ible. See ISO 13850 and appropriate controller manual listed<br>in <i>References on page 7</i> .                                                                                                    |                                     | X                         |
| Activation button                  | Installed as described in <i>Activating login as local client on page 28</i> and <i>Enabling moving functions on page 29</i> .                                                                                                    | x                                   | X                         |
| Safety configuration <sup>ii</sup> | Validated before use, see <i>Application manual - Functional</i><br>safety and SafeMove, ISO 10218-2 and ISO/TS 15066<br>(collaborative applications).<br>FlexPendant is recommended for configuration and syn-<br>chronization.                                                                                                   | x                                   | x                         |
| Safeguards                         | Shall be in place as a result of the risk assessment.                                                                                                    | x                                   | x                         |

The latest version of Robot Control Mate does not compatible with RobotWare and RobotStudio versions earlier than the specified ones. Always update RobotWare and RobotStudio to the required versions to use the latest Robot Control Mate.

<sup>ii</sup> For collaborative applications, please refer to respective product manual for the safety related functionality offered by ABB:

- Product manual IRB 14050
- Product manual CRB 1100
- Product manual CRB 1300
- Product manual CRB 15000

#### Limitation

The Robot Control Mate,

•

- Can only be used in Automatic Mode.
- Supports lead-through for the IRB 14050 and CRB 15000 only.

### 2 Safety

#### Safety information

#### Note

Make sure to read through all the safety instructions before starting work.

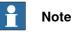

The integrator must correctly design, install and validate all the safety devices and functionality required to protect people working with the robot system. The design must be based on a risk assessment of the application. Significant potential hazards for robot systems are listed in ISO 10218-2. ISO 12100 provides examples of the hazards associated with machines.

The integrator is responsible for the safety of the final application.

The OmniCore controller provides safety functions to ensure the safe operation with robots. Robot Control Mate is allowed to work in automatic mode only with all safety means in place.

#### Using an emergency stop button

An emergency stop button must be connected to the external emergency stop input interface to make sure the emergency stop function is enabled. The emergency stop switch must be positioned in easily accessible places so that the robot can be stopped quickly.

For details about how to connect an external emergency stop button, see the product manual of the controller.

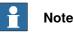

ABB provides only the emergency stop function. Users have to prepare the emergency stop switch by their own.

#### Leaving enabling device connection open

The enabling device connection must be left open if there is no teach pendant connected to the controller. Then, the robot can only work in automatic mode.

For details about how to configure the enabling device connection, see the product manual of the controller.

#### Activating a safety guard device

Safeguards must be activated before working with the Robot Control Mate in automatic mode. The protection chosen depends on both the application and the robot.

For conventional applications, a safety fence is recommended to provide a physical barrier between persons and the application. Should the fence be opened, an automatic stop is triggered to safely stop the robot. Entering the working area

Continues on next page

behind the fence is not allowed. For details of how to connect an automatic stop, see the product manual of the corresponding controller.

For collaborative applications where fences are not considered desirable, ABB offers a portfolio of functionality which can support the design of a safe application. Please refer to respective product manual:

- Product manual IRB 14050
- Product manual CRB 1100
- Product manual CRB 1300
- Product manual CRB 15000

The FlexPendant should be used to set up the safety configuration for the CRB 1100, CRB 1300 and CRB 15000 robots before using the Robot Control Mate. Assistance is provided in the SafeMove Configurator app.

The FlexPendant is also recommended for the IRB 14050 with SafeMove, to synchronize the joint positions so that it can run in automatic mode.

| Using the FlexPend | dant to reduce risks                                                                                                    |
|--------------------|----------------------------------------------------------------------------------------------------|
|                    | The FlexPendant is always the optimum solution to reduce risks in many<br>applications. Before using Robot Control Mate, working environment and<br>applications in use must be thoroughly assessed. The integrator must make sure<br>that the risks are reduced sufficiently to allow to use Robot Control Mate in<br>automatic mode. If any unacceptable risk remains, use FlexPendant in manual<br>mode as a mitigation.                                                                                                    |
| Body protection    |                                                                                                    |
|                    | <ul> <li>Sensitive body parts, such as the eyes and the larynx, must be protected by<br/>personal protective equipment (PPE).</li> </ul>                                                                                                    |
|                    | <ul> <li>Operators working with the Robot Control Mate must be trained and have<br/>the required knowledge.</li> </ul>                                                                                                    |
| Network security   |                                                                                                    |
|                    | This product is designed to be connected to and to communicate information and data via a network interface. It is your sole responsibility to provide, and continuously ensure, a secure connection between the product and to your network or any other network (as the case may be).                                                                                                    |
|                    | You shall establish and maintain any appropriate measures (such as, but not limited<br>to, the installation of firewalls, application of authentication measures, encryption<br>of data, installation of anti-virus programs, etc) to protect the product, the network,<br>its system and the interface against any kind of security breaches, unauthorized<br>access, interference, intrusion, leakage and/or theft of data or information. ABB<br>Ltd and its entities are not liable for damage and/or loss related to such security<br>breaches, any unauthorized access, interference, intrusion, leakage and/or theft<br>of data or information. |
|                    | Robot Control Mate functions work based on the connection to the OmniCore controllers and communication via a network interface. Security aspects must always be concerned. For more details about the OmniCore Cybersecurity, see <i>Operating manual - Integrator's guide OmniCore</i> .                                                                                                    |

#### Starting work with safety awareness

Whenever starting work with Robot Control Mate, check whether Robot Control Mate is connected to the correct robot.

- Check the controller status, either by reviewing the Controller Status group for Robot Control Mate RS Add-In or by using the status bar for Robot Control Mate Web.
- For CRB 15000, the LED lights on the arm-side interface (ASI) can be used for a simple check. For details, see section "Testing the FlexPendant Connection" in *Product manual CRB 15000*.

#### Monitoring robot motion and conditions for logging out

During work with Robot Control Mate, make sure no obstacle blocking operators' view of the robot. Operators should continuously observe and pay attention to motion of the robot.

To minimize risks, the operator must log out the Robot Control Mate in any of following circumstances:

- the emergency stop buttons for the applications under control are out of reach.
- the robot is out of sight.
- interaction with the robot is no longer required.
- the browser opening the Robot Control Mate Web is to be closed.

This page is intentionally left blank

### 3 Getting started

#### **General preparation**

Before using the Robot Control Mate, make sure:

- 1 RobotStudio has been downloaded, installed and activated on the PC/tablet. Download RobotStudio from http://new.abb.com/products/robotics/robotstudio/downloads. For more information about how to install and run the RobotStudio, see Operating manual - RobotStudio.
- 2 The PC/tablet is connected to the controller via the MGMT port (management port) using a wired cable or WAN port, and that the controller is powered on. For more information about the PC connection to the controller, see section Connecting a PC to the controller in Operating manual - RobotStudio.
  - if using the MGMT port for connection, make sure the PC/tablet opening the Robot Control Mate Web has connected to the required controller via the MGMT port using a wired cable and works in the same local subnet of the controller.
  - if using the WAN port for connection, make sure the network and firewall settings have been properly configured for the controller, and the IP address of the connected PC/tablet is in the same network segment as the IP address set for the controller.

For detailed procedures of controller network and firewall configuration, see section Ethernet networks on OmniCore in Operating manual - Integrator's guide OmniCore.

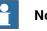

#### Note

Virtual controllers are always considered as connecting to the WAN port.

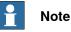

#### If the controller is in a RobotWare version earlier than the one specified in Prerequisites on page 14, upgrade it to the required RobotWare version first.

19

#### 3 Getting started

3.1 Getting started with the Robot Control Mate RS Add-In in RobotStudio

#### 3.1 Getting started with the Robot Control Mate RS Add-In in RobotStudio

#### Installing the Robot Control Mate RS Add-In

Use the following procedure to install the Robot Control Mate RS Add-In:

- 1 Open RobotStudio.
- 2 In the Add-Ins tab page, click RobotApps in the Community group.
- 3 In the displayed RobotApps window, enter Robot Control Mate RS Add-In in the Search text box.

The Robot Control Mate RS Add-In icon is displayed.

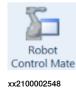

- 4 Click the icon and then click Add on the right pane.
- 5 Click Accept in the displayed disclaimer window.

The package will be downloaded and installed automatically. The installed package can be observed in the RobotStudio Add-Ins navigation tree in the left pane of the window.

6 Close and reopen RobotStudio.

The Robot Control Mate icon is displayed in the Controller ribbon tab.

#### Starting the Robot Control Mate RS Add-In

Use this procedure to open the Robot Control Mate RS Add-In:

- 1 Open RobotStudio.
- 2 Connect to a controller and log in.
- 3 In the Controller tab page, click Robot Control Mate in the Robot Tools group.

The Robot Control Mate ribbon tab is displayed.

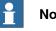

Note

The Heartbeat function must be activated to use the Robot Control Mate. If it is not, a message is displayed when the Robot Control Mate is logged in, requesting to activate the function.

Click Yes in the request window to activate the heartbeat function and restart the controller.

#### 3.1 Getting started with the Robot Control Mate RS Add-In in RobotStudio Continued

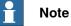

The Robot Control Mate must be closed by clicking **Close** in any of following circumstances:

- the emergency stop buttons are out of reach.
- the robot is out of sight.
- interaction with the robot is no longer required.
- 4 In the **Controller** tab page, click **Request write access** to have the write access granted.
- 5 Back to the **Robot Control Mate** tab page and start working with the Robot Control Mate after connecting to a controller.

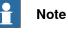

If there is no controller connected, **Unknown** will be displayed in the **Controller Status** group, and the control and move functions are unavailable

to use. If it is a virtual controller connected, you have to open a new RobotStudio program, add the virtual controller by clicking **Add Controller** from the **Controller** tab and then log in using a user account with necessary grants to activate the Robot Control Mate functions.

#### Uninstalling the Robot Control Mate RS Add-In

Use the following procedure to uninstall the Robot Control Mate RS Add-In.

- 1 Open RobotStudio and click the Add-Ins tab.
- 2 In the Add-Ins window on the left pane, right-click the Robot Control Mate RS Add-In package under the Installed Packages navigation tree.
- 3 Choose Uninstall Package from the shortcut menu.
- 4 Click **Yes** to proceed.

The uninstallation procedure starts automatically.

5 Close and reopen RobotStudio.

The **Robot Control Mate RS Add-In** is removed from the navigation tree on the left pane.

3.1 Getting started with the Robot Control Mate RS Add-In in RobotStudio *Continued* 

#### Upgrading the Robot Control Mate RS Add-In

If a new version of the Robot Control Mate RS Add-In is available, uninstall the earlier versions as instructed in *Uninstalling the Robot Control Mate RS Add-In on page 21* and then reinstall as instructed in *Installing the Robot Control Mate RS Add-In on Page 20*.

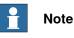

If RobotStudio is in a version earlier than the one specified in *Prerequisites on page 14*, upgrade RobotStudio to the required version first and then install the Robot Control Mate RS Add-In in **RobotApps** as instructed in *Installing the Robot Control Mate RS Add-In on page 20*.

#### 3.2 Getting started with the Robot Control Mate Web

#### Installing the Robot Control Mate Web

Generally, Robot Control Mate Web is integrated in the controller system at delivery. It is also available to be downloaded from RobotApps in RobotStudio and then installed to the controller. If you need to newly add it to an existing controller system or requires an update, follow the following procedure to install:

- 1 Open RobotStudio.
- 2 In the Add-Ins tab page, click RobotApps in the Community group.
- 3 In the displayed **RobotApps** window, enter **Robot Control Mate Web** in the **Search** text box.

The Robot Control Mate Web icon is displayed.

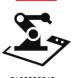

xx2100002549

4 Click the icon and then click Add on the right pane.

The package is automatically installed and listed in the **RobotWare Add-Ins** navigation tree in the left pane of the window.

- 5 In the **Controller** tab page, choose **Installation Manager 7** from the **Installation Manager** list in the **Configuration** group.
- 6 In the **Installation Manager** window, connect to a real controller or select/create a virtual controller.
- 7 Follow the instructions in the installation wizard and add the Robot Control Mate Web (3065-1 Robot Control Mate) to the controller.

The Robot Control Mate Web is displayed in the controller overview if it is successfully added to the controller.

For details about how to use Installation Manager, see *Operating manual - RobotStudio*.

#### Logging in the Robot Control Mate Web

Use the following procedure to log in the Robot Control Mate Web:

1 Start the browser.

Google Chrome is recommended.

- 2 Enter the IP address of the connected controller in the address bar.
  - If a virtual controller is connected, enter https://127.0.0.1:80/docs/RCM.html.
  - If a real controller is connected via MGMT port, enter https://192.168.125.1/docs/RCM.html.
  - If a real controller is connected via WAN port, enter https://IP address of WAN port/docs/RCM.html.
- 3 In the displayed window, enter the user name and password.

Continues on next page

3.2 Getting started with the Robot Control Mate Web Continued

> You can log in using any user account but make sure the account has the access permission to the connected controller.

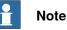

Displayed language for Robot Control Mate Web is the same as the language of controller system. Currently, only English and Chinese are available.

If the controller system is in a language other than English or Chinese, a dialog box is popped up during the Robot Control Mate Web startup, for users to choose the displayed language of Robot Control Mate.

It is also possible to change the displayed language by clicking the menu button on the homepage and then choosing About > Language.

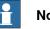

Note

The Robot Control Mate Web must be logged out from the controller system by clicking Log out from the menu in any of following circumstances:

- the emergency stop buttons are out of reach.
- the robot is out of sight.
- ٠ interaction with the robot is no longer required.
- the browser opening the Robot Control Mate Web is to be closed. •

#### Checking the system settings

Before entering the main working page, Robot Control Mate Web will automatically check the system settings required for running the Robot Control Mate Web. Follow the procedure below to get the system settings ready first:

- 1 In the Home page, check the robot model to make sure that the required one is connected to.
- 2 Click Start.
- 3 Read carefully the prompted message and click Acknowledge to accept it. You can also click **Open quickstart guide** to get the latest manual version for more details.
- 4 Configure the system settings if any listed item is not configured as required.
  - If the AllowMoveRobAuto or Heartbeat function is not activated, click Configure and then click Active and Start in the displayed dialog box to activate them.

You have to re-enter the page after restarting the controller and then the latest state is displayed.

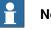

#### Note

You can also activate the AllowMoveRobAuto and Heartbeat function in RobotStudio, see detailed procedures in Activating the AllowMoveRobAuto function on page 27 and Activating the Heartbeat function on page 27.

3.2 Getting started with the Robot Control Mate Web Continued

• If not working as a local client, click **Request** to login as local client.

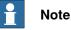

Logging in as a local client is required only when the controller is connected via the MGMT port.

You also need to prepare a physical activation button and configure an associated signal for local client, see detailed procedures in *Activating login as local client on page 28*.

• If the controller is in Manual mode, click **Change** and follow the instructions to change the operation mode to Auto.

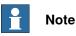

#### If the controller is connected via the WAN port, the operation mode can only be changed by reconnecting the controller via the MGMT port, logging in as a local client, clicking **Change** and then following the instructions to change the operation mode to Auto.

The working page displays after all the required system settings are correctly configured.

This page is intentionally left blank

4.1.1 General configuration

### 4 Working with the Robot Control Mate

#### 4.1 Controller configuration for Robot Control Mate

### 4.1.1 General configuration

#### Connecting to a controller

- 1 Switch on the main power on the controller.
- 2 Open RobotStudio.
- 3 Add a controller by choosing One Click Connect from the Add Controller category in the Controller ribbon tab.

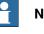

#### Note

You can also choose Add Controller or Add Controller from Device List and then select the desired controller from the list.

- 4 Log in the controller using the user name and password.
- 5 The controller is loaded and displayed in the navigation tree.

#### Activating the AllowMoveRobAuto function

- 1 On the Controller ribbon tab in RobotStudio, click Request Write Access.
- 2 In the Controller navigation tree, choose Configuration > Controller.
- 3 Click Operator Safety to display the settings.
- 4 Set AllowMoveRobAuto to True.
- 5 Restart the controller.

#### Activating the Heartbeat function

- 1 On the Controller ribbon tab in the RobotStudio, click Request Write Access.
- 2 In the Controller navigation tree, choose Configuration > Controller.
- 3 Click Operator Safety to display the settings.
- 4 Set HeartBeat to True.
- 5 Restart the controller.

#### 4 Working with the Robot Control Mate

4.1.2 Robot Control Mate on the MGMT port

#### 4.1.2 Robot Control Mate on the MGMT port

#### Activating login as local client

If users are not logged in as local client when a real controller is connected via MGMT port, the moving functions are unavailable to use and a warning message will be displayed. Users have to login as local client to enable the functions.

Make sure a physical activation button is prepared and associated signal for local client has been configured for the device.

Login as local client in the following two ways:

- With a powered-on FlexPendant but in logged-out state
  - 1 Open the Robot Control Mate, either RS add-in version or Web version, and then open the **Move** window.
  - 2 Press the activation button twice.
  - 3 Check whether functions are enabled in the Move window.
- Without a FlexPendant
  - 1 In the **Controller** ribbon tab in the RobotStudio, click **Configuration** and then click **I/O system**.
  - 2 In the **Type** pane of the **Configuration I/O system** window, right-click **Signal** and choose **New Signal**.
  - 3 Create a physical DI signal.
  - 4 Double-click **Controller** in the **Configuration** navigation tree on the left pane.
  - 5 In the **Type** pane of the **Configuration Controller** window, right-click **System Input** and choose **New System Input**.
  - 6 Choose the created physical DI signal from the **Signal Name** drop-down list.
  - 7 Choose Verify Local Presence from the Action drop-down list.

### Note

The physical activation button associated with Verify Local Presence must be obviously labelled, so that its function is clear. It must be situated within reach of an emergency stop button.

- 8 Save the change and restart the controller.
- 9 Activate login as local client.
  - For Robot Control Mate RS Add-In, open the **Move** window and change the DI signal value twice using the physical activation button for whom the signal created.
  - For Robot Control Mate Web, open the **Home** page and observe the Get local client item is checked as available; otherwise, click **Request** to activate.

#### 4.1.3 Robot Control Mate on the WAN port

#### 4.1.3 Robot Control Mate on the WAN port

#### **Enabling control functions**

Current user must be granted with the Remote Start and Stop right to enable the control functions. Otherwise, control functions are unavailable to use.

Perform the following procedure to edit user grants:

- 1 On the **Controller** ribbon tab in RobotStudio, click **Authenticate** and then click **Edit User Accounts**.
- 2 In the Edit User Accounts window, click the Roles tab.
- 3 On the **Roles** tab, select the role to which the user belongs and then click **Edit User**.
- 4 Select the **Remote Start and Stop in Auto** checkbox.
- 5 Click Apply.

More details about how to manage user rights in the UAS system, see *Operating manual* - *RobotStudio*.

#### **Enabling moving functions**

Users have to connect an activation button and configure a token signal for it to enable the moving functions. The moving functions are only available after the token is verified.

Use the following procedure to configure the token and enable moving functions:

- 1 Prepare a physical activation button and connect it to the controller.
- 2 Open the RobotStudio.
- 3 In the Controller ribbon tab, click Configuration and then click I/O system.
- 4 In the **Type** pane of the **Configuration I/O system** window, right-click **Signal** and choose **New Signal**.
- 5 Create a physical DI signal for the connected activation button.
- 6 Double-click **Controller** in the **Configuration** navigation tree on the left pane.
- 7 In the **Type** pane of the **Configuration Controller** window, right-click **System Input** and choose **New System Input**.
- 8 Choose the created physical DI signal from the Signal Name drop-down list.
- 9 Choose Verify Move Robot in Auto from the Action drop-down list.
- 10 Save the change and restart the controller.
- 11 Enable the moving functions.
  - For Robot Control Mate RS Add-In, open the **Move** window and click **Get Move In Auto Token**.
  - For Robot Control Mate Web open the **Move** working page and click **Enable Move**.

12 Press the activation button within 30s.

- If the token is verified and requested successfully, proceed to next step.
- If the token fails to be verified and requested, an error message will display.

4.1.3 Robot Control Mate on the WAN port *Continued* 

13 Click OK in the displayed message box.

The moving functions are available to use.

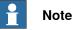

The physical activation button associated with **Verify Move Robot in Auto** must be obviously labelled, so that its function is clear. It must be situated within reach of an emergency stop button.

The default timeout to disable moving functions is 30s. If no moving action is implemented within 30s, the moving functions will be disabled.

It is possible to modify the duration for timeout in the following two ways:

- In the message box displayed after pressing the activation button, click **Change the duration**, and in the displayed window, click **Move in Auto Timeout** to change the duration.
- Click the Menu button and then click About. In the displayed window, click Move in Auto Timeout to change the duration.

If the duration is set to a value larger than 40s, a message pops up, reminding users that the moving functions will be disabled within 30s; if the duration is set to a value equal to or smaller than 40s, the message will reminder that the functions will be disabled within 5s.

If the functions are disabled, users have to click **Get Move In Auto Token** or **Enable Move** to enable them again.

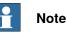

For Robot Control Mate Web, the **Go to position** function for the position data also requires the token to enable.

### 4.2 Working with the Robot Control Mate RS Add-In in RobotStudio

#### 4.2.1 User interface of Robot Control Mate RS Add-In

| Overview                      |                                                                                                    |
|-------------------------------|----------------------------------------------------------------------------------------------------|
| File Home Modeling Simulation | Controller RAPID Add-Ins Robot Control Mate                                                                                                    |
| Control Move Revolution Robot | IRB 14050     Operation Mode     Auto     Auto       Type     IRB 14050-0.5/0.5 Type A     Motor State     Motors Off       tion State     Calibrated     Execution     Stopped (Speed: 100%) |
| xx1900001318                  |                                                                                                    |
| Group                         | Description                                                                                                    |
| Controller Tools              | Provides controlling and moving functions, such as motor status switching, program execution and robot movement.                                                                              |
| Calibrate                     | Provides calibration functions to update revolution counters<br>and to transfer robot memory between robot and controller.                                                                    |
| Controller Status             | Displays the basic information of the controller and robot.                                                                                                    |
| Help                          | Displays the help documentation.                                                                                                    |
| Close                         | Closes the Robot Control Mate tab.                                                                                                    |

#### 4.2.2 Procedure

#### 4.2.2 Procedure

| Introduction       |                                                                                                    |     |
|--------------------|----------------------------------------------------------------------------------------------------|-----|
|                    | This section describes the procedures to operate a robot system using the Ro<br>Control Mate RS Add-In together with RobotStudio features.                                                                                  | boʻ |
| Safety information |                                                                                                    |     |
|                    | Whenever starting work with Robot Control Mate, check whether Robot Contro<br>Mate is connected to the correct robot.                                                                                                    | bl  |
|                    | <ul> <li>Check the controller status by reviewing the Controller Status group for<br/>Robot Control Mate RS Add-In.</li> </ul>                                                                                              |     |
|                    | <ul> <li>For CRB 15000, the LED lights on the arm-side interface (ASI) can be us<br/>for a simple check. For details, see section "Testing the FlexPendant<br/>Connection" in <i>Product manual - CRB 15000</i>.</li> </ul> | ed  |
| Performing the pro | gram executions                                                                                                    |     |
|                    | <ol> <li>Check the calibration status of the robot in the Controller Status group i<br/>the Robot Control Mate tab page.</li> </ol>                                                                                         | 'n  |
|                    | If the robot is uncalibrated, calibrate the robot as instructed in <i>Calibratin</i> , <i>the robot on page 34</i> .                                                                                                    | g   |
|                    | 2 In the <b>Controller</b> tab page, click <b>Request write access</b> to have the write access granted.                                                                                                    |     |
|                    | 3 In the <b>Robot Control Mate</b> tab page, click <b>Control</b> in the <b>Controller Too</b> l group.                                                                                                    | ls  |
|                    | The Control window is displayed.                                                                                                    |     |
|                    | 4 Turn the motors on.                                                                                                    |     |
|                    | 5 Select a task from the Selected Tasks drop-down list.                                                                                                    |     |
|                    | If there are multiple tasks, the program executes for the selected task.                                                                                                    |     |
|                    | 6 Set the speed of program execution by dragging the scroll bar.                                                                                                    |     |
|                    | The speed of 100% indicates that the program is running at full speed.                                                                                                    |     |
|                    | 7 Perform program executions.                                                                                                    |     |
|                    | Play: starts the program execution.                                                                                                    |     |
|                    | Stop: pauses a program execution.                                                                                                    |     |
|                    | Prev: executes one instruction backward.                                                                                                    |     |
|                    | Next: executes one instruction forward.                                                                                                    |     |
|                    | Note                                                                                                    |     |
|                    | Click <b>PP to Main</b> to set the program pointer to the first line of the main routine.                                                                                                    |     |
|                    | It is also possible to set the program pointer to routine by selecting a module and routine from the <b>Module</b> and <b>Routine</b> drop-down list first, a then click <b>PP to Routine</b> .                             | nd  |

#### Moving the robot

- 1 In the Controller tab page, click Request write access to have the write access granted.
- 2 In the Robot Control Mate tab page, click Control in the Controller Tools group.

The **Control** window is displayed.

3 Turn the motors on.

For IRB 14050, setting LeadThrough to Enable in the Move window will automatically turn the motors on, and the Operation Mode displays Auto (LeadThrough).

For more details about the lead-through function, see Operating manual - OmniCore.

4 Click Move in the Controller Tools group.

The Move window is displayed.

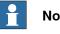

Note

If the controller is connected via WAN port, moving functions are available to use only after the token is verified. For details, see *Enabling moving* functions on page 29.

- 5 Select the moving mode.
  - Joint: this mode moves the robot axis by axis. It moves one robot axis at a time.
  - Linear: this mode enables the tool center point of the selected tool to move along straight lines from "point A to point B" in space or to move in rotational motion based on the selected coordinate system's axis.
  - Arm: this mode is only available for IRB 14050. In this mode, both the tool center point and the orientation of the tool is fixed in space and only the angle of the arm is changed. The tool center point is neither rotated nor moved.
- 6 Select the coordinate system.

If Tool or Wobj is selected, a work object or tool must be selected from the Work Object or Tool drop-down list respectively, to specify the reference based on which the robot axis moves.

- 7 Select the increment mode.
  - None: the robot moves continuously to the specified point. •
  - Small/Medium/Large: the robot will move a rated step each time based on the selected incremental movement size.
  - Customized: users can define increment step by clicking Customized Increment.
- 8 Set the moving speed by dragging the scroll bar.

- 4.2.2 Procedure Continued
- 9 (Optional) Select load data from the Load drop-down list. If equipment is mounted on any of the robot axes, then axes loads must be set. Otherwise overload errors might occur during moving.
- 10 Click the + or button in the Position area to move the robot axes to the desired position.

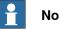

#### Note

The robot can also be moved using target settings. Select a target from the Target drop-down list. Detailed position information of the selected target point is displayed. Then, press and hold Go to to move the robot until it reaches the target position or click Modify Position to apply the robot position to the RAPID program.

#### Calibrating the robot

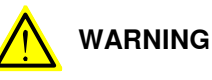

Before starting the revolution counter update procedure, make sure all robot axes are moved to the synchronization position and all the notches of synchronization marks are aligned.

If a revolution counter is incorrectly updated, it will cause incorrect manipulator positioning, which in turn may cause damage or injury! Always verify the results after calibrating any robot axis to verify that all calibration positions are correct.

Detailed information about calibration, revolution counter update, and so on can be found in the robot product manual.

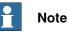

Calibration procedure is slightly different for CRB 15000. See Product manual - CRB 15000.

- 1 In the Controller tab page, click Request write access to have the write access granted.
- 2 Check the calibration state in the Controller Status group in the Robot Control Mate tab page.
- 3 If the state is **Uncalibrated**, check whether controller or robot has been replaced or the SMB board has been replaced.
  - If yes, proceed to step 4.
  - If no, proceed to step 8.
- 4 In the Robot Control Mate ribbon tab, click Robot Memory in the Calibrate group.

In the displayed **Update Memory** dialog box, choose **Update controller with robot memory data** or **Update robot memory with controller data** according to the actual situation.

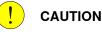

Do not mix the memory data transfer direction.

For more details about memory data transfer, see Operating manual - Integrator's guide OmniCore.

- 5 A dialog box is displayed, warning that the transfer operation cannot be undone. Click **OK** to proceed or click **Cancel** to cancel.
- 6 After the data is successfully transferred, a message is displayed, warning that the controller requires to be restarted. Click **OK** to close the message.
- 7 Restart the controller.
- 8 In the **Robot Control Mate** ribbon tab, click **Revolution Counter** in the **Calibrate** group.

In the displayed **Update Revolution Counter** dialog box, check the calibration status of the axes and, in the **Selection** column, select the axes for which revolution counters need to be updated.

For more details about robot revolution counter update, see the robot product manual.

- 9 A dialog box is displayed, warning that the updating operation cannot be undone. Click **OK** to proceed or click **Cancel** to cancel.
- 10 After the revolution counters of the selected axes are successfully updated, a message is displayed, warning that the controller requires to be restarted. Click **OK** to close the message.
- 11 Restart the controller.
- 12 After the calibration is done, move the robot and check whether the robot is well calibrated.

For details about robot moving, see *Moving the robot on page 33*. If the robot is not correctly calibrated, calibrate again in the **Update Revolution Counter** dialog box.

#### Working with the robot system

1 Create a testing RAPID program or load an existing RAPID program in the RAPID editor.

For more information about how to work with RAPID editor, see *Operating manual - RobotStudio*.

2 Move the robot to a desired position in the **Move** window.

For details about robot moving, see *Moving the robot on page 33*.

- 3 Select a desired target point from the **Targets** drop-down list and click **Modify Position**.
- 4 In the **Robot Control Mate** ribbon tab, click **Control** in the **Controller Tools** group.

4.2.2 Procedure *Continued* 

The Control window is displayed.

5 Run the RAPID program.

For details about how to execute the program, see *Performing the program executions on page 32*.

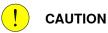

If the speed is higher than 10% of the fully speed, a warning message displays, prompting to confirm the running speed. Click **Yes** to remain the speed setting or click **No** to change the speed to 10% of the fully speed.

Make sure all risks are cleared before clicking **Yes** and run the program at a high speed. If any risky situation occurs, click **Pause** in the **Control** tab to stop the program or press the external emergency stop switch.

4.3.1 User interface of Robot Control Mate Web

# 4.3 Working with the Robot Control Mate Web

# 4.3.1 User interface of Robot Control Mate Web

### Overview

Taking the **CONTROL** working page as an example, the following figure shows the main working page in the Robot Control Mate Web.

| ■ IRB1100-RW7.6-20220509   Stopped @ ⑦              |                    |                                                                             |          |  |
|-----------------------------------------------------|--------------------|-----------------------------------------------------------------------------|----------|--|
| CONTROL MOVE EXECUTIO                               | N                  | PROGRAM                                                                     | MESSAGES |  |
| Motors: On           Motors: Off         Motors Off | 43<br>44<br>45     | LICOAL PERS num nitest3:=3;<br>VAR string svtest1:="test1";                 |          |  |
| Speed: 100%                                         | 46<br>47<br>48     | PERS string sptest2:="test2";<br>LOCAL PERS string sltest3:="test3";        |          |  |
|                                                     | ● 49<br>⇒ 50<br>51 | PROC main()<br>MoveJ p10, v1000, z50, tool0;<br>Routine1;                   |          |  |
| PP to Main                                          | 52<br>53<br>54     | MoveJ p20, v1000, z50, tool0;<br>Routine2;<br>MoveJ p30, v1000, z50, tool0; |          |  |
| PP to Select an option 👻                            | 55<br>56<br>57     | Routine3;<br>MoveJ p40, v1000, z50, tool0;<br>ENDPROC                       |          |  |
|                                                     | 58<br>59<br>60     | PROC Routine1()<br>MoveJ p50, v1000, z50, tool0;                            |          |  |
| ► Play ■ Stop                                       | 61<br>62           | Move] p60, v1000, z50, tool0;<br>Move] p70, v1000, z50, tool0;              |          |  |
| i◀ Prev ► Next                                      | 63<br>64<br>65     | MoveJ p80, v1000, z50, tool0;<br>ENDPROC                                    |          |  |

xx2100002586

# 4 Working with the Robot Control Mate

# 4.3.1 User interface of Robot Control Mate Web *Continued*

|   | Item             | Description                                                                                                    |                                                                                                    |  |
|---|------------------|----------------------------------------------------------------------------------------------------|----------------------------------------------------------------------------------------------------|--|
| A | Menu             | Displays the menu when clicking the hamburger button.<br>Information of the current user is also displayed in the menu page. You could log out the<br>current user by clicking <b>Log out</b> .     |                                                                                                    |  |
|   |                  | Controller<br>Tools                                                                                                    | Accessing the controlling and moving functions.                                                                                                    |  |
|   |                  | Calibration                                                                                                    | Displaying the calibration status of robots and providing interfaces for ac-<br>cessing calibration functions.                                                                                                    |  |
|   |                  | Backup & Re-<br>store                                                                                                    | Saving all system parameters, system modules, and program modules in a context to local as a .tar file or restoring the system from a backup file.                                                                                                    |  |
|   |                  | Restart                                                                                                    | Restarting the controller.                                                                                                    |  |
|   |                  | About                                                                                                    | <ul> <li>Displaying information about the Robot Control Mate Web version, open-source licenses and manuals, and also providing interfaces for following common settings.</li> <li>Move in Auto Timeout: click to reset the timeout duration to disable moving functions.</li> </ul>                                  |  |
|   |                  |                                                                                                    | <ul> <li>Language: click to change the displayed language for Robot Control<br/>Mate Web. Currently only English and Chinese are available.</li> </ul>                                                                                                    |  |
|   |                  |                                                                                                    | <ul> <li>Save diagnostics: click to download the system diagnostics.</li> <li>Export RCM logs: click to export the communication logs between<br/>Robot Control Mate Web and controller.</li> </ul>                                                                                                    |  |
|   |                  |                                                                                                    | Contact us: click to access the ways to contact ABB.                                                                                                    |  |
|   |                  | ASI                                                                                                    | Available only for CRB 15000 with ASI application installed in the system.<br>In the opened window, users can configure the buttons and light indicator<br>on the arm-side interface. For more details about ASI settings, see <i>Product</i><br><i>manual - CRB 15000</i> .                                         |  |
|   |                  | Connected                                                                                                    | Displaying the Connected Service status of the connected controller.                                                                                                    |  |
|   |                  | Service Status                                                                                                    | Only available when the controller is installed with a Connected Service<br>Gateway module and the module is configured. For more details about the<br>Connected Service functionality, see the Product manual for the respective<br>OmniCore controller and <i>Operating manual - Integrator's guide OmniCore</i> . |  |
| в | Status bar       | Shows the controller status.                                                                                                    |                                                                                                    |  |
|   |                  | You can also request or release write access by clicking the status bar and then clicking the <b>Request</b> or <b>Release</b> button in the displayed message page.                                |                                                                                                    |  |
| С | In the displayed |                                                                                                    | ent logs, which are messages about system status, events or errors.<br>I event logs window, you can:<br>current event logs.                                                                                                    |  |
|   |                  | study specific event log in details.                                                                                                    |                                                                                                    |  |
|   |                  | <ul> <li>change log status from unread to read by clicking Acknowledge.</li> <li>clear all the log entries by choosing Clear All from the More options button on the upper right corner.</li> </ul> |                                                                                                    |  |
|   | save all         |                                                                                                    | he log entries by choosing <b>Save log</b> from the <b>More options</b> button on the ht corner.                                                                                                    |  |
| D | Working area     | Displays the de                                                                                                    | tailed setting pages. You have to request write access first to start working.                                                                                                    |  |
|   | For the in real  |                                                                                                    | ing and moving functions, the programs and messages are also displayed<br>ne working area. The programs can only be viewed but not edited. It is pos-<br>e messages by clicking <b>Clear messages</b> .                                                                                                    |  |
|   |                  |                                                                                                    | ormation can be viewed and edited in corresponding tab page after clicking<br>utton at the bottom of the working area. For details, see <i>Working with data</i><br>9 44.                                                                                                    |  |

4.3.2 Procedure

# 4.3.2 Procedure

| Introduction        | This section describes the procedures to operate a robot system using the Robot                                                                                                    |  |  |  |
|---------------------|----------------------------------------------------------------------------------------------------|--|--|--|
|                     | Control Mate Web.           Note           Always click Request write access to have the write access granted for proceeding the operations in the Robot Control Mate Web.                                                    |  |  |  |
|                     |                                                                                                    |  |  |  |
|                     | If the write access is held by another user, it must be released by the user first<br>and then requested by the current user.                                                                                                 |  |  |  |
| Safety information  |                                                                                                    |  |  |  |
|                     | Whenever starting work with Robot Control Mate, check whether Robot Control Mate is connected to the correct robot.                                                                                                    |  |  |  |
|                     | Check the controller status from the status bar for Robot Control Mate Web.                                                                                                    |  |  |  |
|                     | <ul> <li>For CRB 15000, the LED lights on the arm-side interface (ASI) can be used<br/>for a simple check. For details, see section "Testing the FlexPendant<br/>Connection" in <i>Product manual - CRB 15000</i>.</li> </ul> |  |  |  |
| Performing the proc | gram executions                                                                                                    |  |  |  |
|                     | <ol> <li>Click the Menu button and then click Calibration to check the calibration<br/>status of the robot.</li> </ol>                                                                                                    |  |  |  |
|                     | If the robot is uncalibrated, calibrate the robot as instructed in <i>Calibrating the robot on page 42</i> .                                                                                                    |  |  |  |
|                     | 2 Click the Menu button and then click Controller Tools.                                                                                                    |  |  |  |
|                     | The <b>CONTROL</b> working page is displayed.                                                                                                    |  |  |  |
|                     | Note                                                                                                    |  |  |  |
|                     | The <b>CONTROL</b> working page is also the first page displayed when you enter the Robot Control Mate Web.                                                                                                    |  |  |  |
|                     | 3 Turn the motors on.                                                                                                    |  |  |  |
|                     | 4 Set the speed of program execution by dragging the scroll bar.                                                                                                    |  |  |  |
|                     | The speed of 100% indicates that the program is running at full speed.                                                                                                    |  |  |  |
|                     | 5 Perform program executions.                                                                                                    |  |  |  |
|                     | Play: starts the program execution.                                                                                                    |  |  |  |
|                     | Stop: pauses a program execution.                                                                                                    |  |  |  |
|                     | Prev: executes one instruction backward.                                                                                                    |  |  |  |
|                     | Next: executes one instruction forward.                                                                                                    |  |  |  |

39

### 4.3.2 Procedure Continued

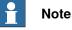

Click PP to main to set the program pointer to the first line of the main routine.

It is also possible to set the program pointer to routine by selecting a routine from the PP to drop-down list.

You can also set the program pointer to the cursor location by clicking the required instruction line in the program window first and then clicking PP to cursor at the bottom of the working area.

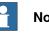

### Note

If the controller is connected via WAN port, the play and stop buttons are available to use only when the user is granted with Remote Start and Stop in Auto. For details, see Enabling control functions on page 29.

#### Moving the robot

1 Turn the motors on in the **CONTROL** working page.

For IRB 14050, turn on the Lead-through switch in the MOVE working page will automatically turn the motors on, and the status bar is highlighted. For more details about the lead-through function, see Operating

2 Click the MOVE tab.

manual - OmniCore.

The **MOVE** working page is displayed.

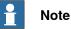

If the controller is connected via WAN port, moving functions are available to use only after the token is verified. For details, see Enabling moving functions on page 29.

3 Select required mechanical unit, work object, tool and load from the corresponding drop-down list.

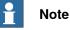

If there is equipment mounted on any of the robot axes, the axis load data must be set. Otherwise overload errors might occur during moving.

- 4 Set the moving speed by dragging the scroll bar.
- 5 Select the moving mode by clicking the corresponding icon.
  - · Axis: this mode moves the robot axis by axis. It moves one robot axis at a time.

- Linear & Reorient: this mode enables the tool center point of the selected tool to move along straight lines from "point A to point B" in space or to move in rotational motion based on the selected coordinate system's axis.
  - If this moving mode is selected, the coordinate system drop-down list is displayed.
  - If **Tool** or **Wobj** is selected in the coordinate system drop-down list, a work object or tool must be selected from the work object or tool drop-down list respectively, to specify the reference based on which the robot axis moves.
- Arm: this mode is only available for IRB 14050. In this mode, both the tool center point and the orientation of the tool is fixed in space and only the angle of the arm is changed. The tool center point is neither rotated nor moved.
- 6 Select the increment mode.
  - No increment: the robot moves continuously to the specified point.
  - Small/Medium/Large: the robot will move a rated step each time based on the selected incremental movement size.
  - User: users can define increment step by clicking the Setting icon on the left upper corner. In the displayed User Increment dialog box, set required values and click Apply.
- 7 Click the + or button in the right pane to move the robot axes to a desired position.
- 8 If required, align the tool to another coordinate system by clicking Align. In the displayed page, select the required coordinate system in the Align to coordinate system area. Click and hold the Align button until the tool is aligned.

For more details about the tool align, see *Operating manual - OmniCore*.

# Note

The robot can also be moved to a programmed position listed in the **Position** tab after clicking the **Data & IO** button at the bottom of the working area. Select a programmed robtarget position and click **Go to position** to move the robot from the current position to the selected position.

# Setting execution functions

1 Click the **EXECUTION** tab.

The **EXECUTION** working page is displayed.

- 2 Selects the program run mode.
  - Single: runs one cycle and then stops the execution.
  - **Continuous**: runs continuously
- 3 Select the program step mode.
  - Step Over: the called routines are executed in one single step.

41

# 4 Working with the Robot Control Mate

## 4.3.2 Procedure Continued

- Step Into: steps into the called routines and executes them step-by-step.
- · Step Out: executes the remaining part of the current routine and then stops at the next instruction in the routine from which the current routine was called. Not possible to use in the Main routine.
- Step Move: steps to the next move instruction. Stops before and after movement instructions, for example, to modify positions.
- 4 Turn on Non Motion Execution to run the RAPID program without the robot motion.
- 5 In the Enable/Disable Tasks panel, select a task and click to enable or disable it.

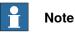

Only when the Multitasking option is supported and more than one tasks are created, the tasks are listed. Otherwise, only the T\_ROB1 task is listed.

6 Turn on the Allow configuration of semistatic/static tasks switch for configuring semistatic and static tasks.

### Calibrating the robot

# WARNING

Before starting the revolution counter update procedure, make sure all robot axes are moved to the synchronization position and all the notches of synchronization marks are aligned.

If a revolution counter is incorrectly updated, it will cause incorrect manipulator positioning, which in turn may cause damage or injury! Always verify the results after calibrating any robot axis to verify that all calibration positions are correct.

Detailed information about calibration, revolution counter update, and so on can be found in the robot product manual.

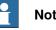

#### Note

Calibration procedure is slightly different for CRB 15000. See Product manual - CRB 15000.

1 Click the Menu button and then click Calibration.

The calibration window is displayed.

2 Click the required robot from the MECHANICAL UNITS list.

The calibration summary is displayed in the right pane.

- 3 If the robot is uncalibrated, check whether controller or robot has been replaced or the SMB board has been replaced.
  - If yes, proceed to step 4.
  - If no, proceed to step 8.

4 Click Robot Memory at the bottom of the working area.

In the displayed ROBOT MEMORY page, choose Update controller with robot memory data or Update robot memory with controller data according to the actual situation.

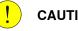

# CAUTION

Do not mix the memory data transfer direction.

For more details about memory data transfer, see Operating manual - Integrator's guide OmniCore.

5 Click Apply.

A dialog box is displayed, warning that the transfer operation cannot be undone. Click Update to proceed or click Cancel to cancel.

- 6 After the data is successfully transferred, a message is displayed, warning that the controller requires to be restarted. Click OK to close the message.
- 7 Restart the controller.
- 8 Click Revolution Counter at the bottom of the working area.

A dialog box is displayed, warning that the updating operation may change the programmed position. Click Yes to proceed or click No to cancel.

9 In the displayed Update Revolution Counters dialog box, check the calibration status of the axes and select the axes for which revolution counters need to be updated.

For more details about robot revolution counter update, see the robot product manual.

10 Click Update selected axes.

A dialog box is displayed, warning that the updating operation cannot be undone. Click Update to proceed or click Cancel to cancel.

11 After the calibration is done, move the robot and check whether the robot is well calibrated.

For details about robot moving, see *Moving the robot on page 40*. If the robot is not correctly calibrated, calibrate again in the Update Revolution Counter dialog box.

43

# 4 Working with the Robot Control Mate

### 4.3.2 Procedure *Continued*

#### Working with data and I/O

#### Position data

From the program window, it is possible to work with the position data, both robtargets and jointtargets, by clicking the required one in the window first and then clicking corresponding button at the bottom of the working area. You can:

• move the robot to a specified target position by clicking **Go to position**. This is only valid to robtargets.

| Note |
|------|
|      |

If the controller is connected via WAN port, moving functions are available to use only after the token is verified. For details, see *Enabling moving functions on page 29*.

- update the current robot position by clicking Update position.
- manually edit the robot position by clicking Edit position.

You can also click the **Data & IO** button at the bottom of the working area and access the position data in the **POSITION** tab page. In this tab page, click the **More options** button to work with the data.

If multiple tasks exist, **Go to position** and **Update position** are available only to position data in Motion tasks.

#### Tool data

Click the **Data & IO** button at the bottom of the working area and access the tool data in the **TOOLDATA** tab page.

In the TOOLDATA tab page, click the More options button to:

- manually edit the tool data by clicking Edit.
- define the tool position and orientation by clicking Define.
  - in the **DEFINE POSITION** tab page, move the joints to four approach points and define the positions by clicking **Modify Position**.

# Note

You can also load existing calibrated positions by click the **Load** icon in **DEFINE POSITION** tab page. In the displayed page, choose the required module and then click **Load**.

When loading, if there are targets naming as *pTCP\_Point1*, *pTCP\_Point2*, *pTCP\_Point3* and *pTCP\_Point4*, these targets will be loaded; otherwise, a dialog box is displayed, asking whether to load the first four targets in the module. If the module contains less than the required four targets, then all the targets will be loaded. In this case, you need to define the remaining positions.

4.3.2 Procedure Continued

- in the **DEFINE ORIENTATION** tab page, select a method for setting the orientation.

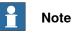

If the method TCP & Z or TCP & Z,X is selected, you can also load existing calibration orientations by click the Load icon in DEFINE ORIENTATION tab page. In the displayed page, choose the required module and then click Load.

When loading, if there are targets naming as pRef, pElongatorZ and pElongatorX, these targets will be loaded; otherwise, a dialog box is displayed, asking whether to load the first two or three targets in the module, depending on the selected method. If the module contains less than the required two or three targets, then all the targets will be loaded. In this case, you need to define the remaining orientations.

- in the RESULT tab page, check the results and click Apply.
   If the Save calibration positions checkbox is selected, the results will also be saved in a new program module that is named as Calib\_toolX by default.
- perform load identification by clicking Load Identify.

In the displayed window, click **OK** to run the load identification service routine. The tool load will be automatically identified.

Before running the load identification, turn the motor on and make sure the tool is in horizontal position.

If multiple tasks exist, **Define** and **Load Identify** are available only to tool data in Motion tasks.

### Workobject data

Click the **Data & IO** button at the bottom of the working area and access the object data in the **WOBJDATA** tab page.

In the WOBJDATA tab page, click the More options button to:

• manually edit the tool data by clicking Edit.

| 4.3.2 | Procedure |
|-------|-----------|
| Conti | nued      |

- define the work object coordinate system by clicking **Define**.
  - in the **DEFINE FRAME** tab page, select the frame to be defined first, and then move the joints to three approach points and modify the positions.

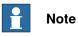

You can also load existing calibrated positions by click the **Load** icon in **DEFINE FRAME** tab page. In the displayed page, choose the required module and then click **Load**.

For User frame, if there are targets naming as  $pWobj\_U\_PointX1$ ,  $pWobj\_U\_PointX2$  and  $pWobj\_U\_PointY1$ , these targets will be loaded. For Object frame, if there are targets naming as  $pWobj\_O\_PointX1$ ,  $pWobj\_O\_PointX2$  and  $pWobj\_O\_PointY1$ , these targets will be loaded. Otherwise, a dialog box is displayed, asking whether to load the first three targets in the module. If the module contains less than the required three targets, then all the targets will be loaded. In this case, you need to define the remaining positions.

in the RESULT tab page, check the results and click Apply.
 If the Save calibration positions checkbox is selected, the results will also be saved in a new program module that is named as *Calib\_Def\_wobjX* by default.

If multiple tasks exist, **Define** is available only to object data in Motion tasks.

Variables

Click the **Data & IO** button at the bottom of the working area, and access the number and string variables in the **123 NUMBER** and **ABC STRING** tab pages, respectively. In the corresponding tab page, click the **More options** button and choose **Edit** to manually edit the value of the selected variable.

ю

Click the **Data & IO** button at the bottom of the working area and access the I/O list in the **IO** tab page.

To change the IO signal, the **Access Level** of the IO must be **All**. Otherwise, a failure message is displayed.

### Editing the RAPID program

From the program window, it is possible to add a Move instruction to the RAPID program:

- 1 Click a RAPID instruction line after which the Move instruction will be added.
- 2 Click Add Move instruction at the bottom of the working area.
- 3 In the displayed dialog box:
  - a Choose a movement type from the Instruction type drop-down list.
  - b Keep the default instruction name *RCM\_PosX* or enter a new name in the **Position name** text box.

4.3.2 Procedure Continued

- c Set the movement speed and zone data from the **Speed** and **Zone** drop-down list, respectively.
- 4 Click Add.

The movement instruction is added and also saved to the current program module.

This page is intentionally left blank

# 5.1 Features in RobotStudio

#### Feature list

The following table provides the features in RobotStudio that will be used together with the Robot Control Mate when operating a robot system.

For more details about how to use the RobotStudio features, refer to the popup message displayed in RobotStudio or see *Operating manual - RobotStudio*.

| Feature group              | Feature                                     | Action                                                                                                    |
|----------------------------|---------------------------------------------|----------------------------------------------------------------------------------------------------|
| Feature group<br>Operation | Feature         Run from the current cursor | Action         1       Make sure the RAPID program is opened by double-clicking the specific RAPID module from the Controller navigation tree.         2       In the RAPID ribbon tab, click Request Write Access in the Access group.         3       Right-click the line where the cursor is and choose Set Program Point to Cursor from the shortcut list. |
|                            |                                             | tab<br>RAPID Add-Ins PCJOGGING Modify<br>at Outlining Snippet Instruction Go to line<br>Go to line<br>(Data) Find / Compare<br>Replace * *                                                                                                    |

# 5.1 Features in RobotStudio

# Continued

| Feature group | Feature                     | Action                                                                                                    |
|---------------|-----------------------------|----------------------------------------------------------------------------------------------------|
| Programming   | Online programming          | <ol> <li>Make sure the RAPID program is opened<br/>by double-clicking the specific RAPID<br/>module from the Controller navigation tree.</li> <li>In the RAPID ribbon tab, click Request<br/>Write Access in the Access group.<br/>Then, the RAPID script can be edited and<br/>programmed.</li> </ol>                                                                                                    |
|               | RAPID data editing          | Right-click a specific RAPID module from the<br>Controller navigation tree and then choose RAPID<br>Data Editor.                                                                                                    |
|               | Specific point data editing | xx1900001368           In the RAPID Data Editor window, edit the detailed<br>table of a specific point.           Image: Colspan="2">Image: Colspan="2">Image: Colspan="2" Image: Colspan="2" |

5.1 Features in RobotStudio *Continued* 

| Feature group         | Feature                   | Action                                                                                                    |
|-----------------------|---------------------------|----------------------------------------------------------------------------------------------------|
| Controller management | System restart            | In the Controller ribbon tab, click Restart in the<br>Controller Tools group.                                                                                                    |
|                       | System backup and restore | In the Controller ribbon tab, choose Create<br>Backup or Restore Backup from the Backup list<br>in the Controller Tools group.<br>Controller RAPID Add-Ins PC/OGGING Moc<br>iticate Restart Backup Inputs/ Events File FlexPendant<br>Outputs/ Events File FlexPendant<br>Outputs/ Create Backup<br>Create Backup<br>Create a controller backup.<br>Restore Backup<br>2 Controller Restore Backup<br>2 Controller Restore Backup<br>2 Create Backup<br>2 Create Back |
|                       | System installation       | In the Controller ribbon tab, choose Installation<br>Manager 7 from the Installation Manager list in<br>the Configuration group.                                                                                                    |

# 5.1 Features in RobotStudio

# Continued

| Feature group         | Feature            | Action                                                                                                    |
|-----------------------|--------------------|----------------------------------------------------------------------------------------------------|
| User right management | User grant viewing | In the Controller ribbon tab, choose View User<br>Grants from the Authenticate list in the Access<br>group.<br>Simulation Controller RAPID Add-Ins<br>Controller RAPID Add-Ins<br>Controller RAPID Add-Ins<br>Controller RAPID Add-Ins<br>Controller Restart Backup Inputs/ Events<br>Outputs<br>Controller Log in as a Different User<br>Log off Log off<br>Log off all controller.<br>Cog off all controllers.<br>Cog off from all controllers.<br>Cog off from all controllers.<br>Controller Change Password<br>Change password of the current user.<br>Compose Controller Controllers.<br>Compose Controller Controllers.<br>Compose Controller Controllers.<br>Compose Controller Controllers.<br>Compose Controller Controllers.<br>Compose Controller Controllers.<br>Compose Controller Controller Controllers.<br>Compose Controller Controller Controller Controller.<br>Compose Controller Controller Control |
|                       |                    | Accounts from the Authenticate list in the Access<br>group.<br>Simulation Controller RAPID Add-Ins<br>Simulation Controller RAPID Add-Ins<br>With a Controller Restart Backup Inputs/ Events<br>Outputs Events<br>Outputs<br>Log in as a Different User<br>Log off<br>Log off<br>Log off all controller.<br>Dog off all controllers.<br>Change Password<br>Change Password Of the current user.<br>Change password of the current user.<br>Edit User Accounts<br>Manage user accounts, grants and<br>groups.<br>Display grants of the current user.<br>xx210000400                                                                                                    |

5.1 Features in RobotStudio *Continued* 

| Feature group                        | Feature                     | Action                                                                                                    |
|--------------------------------------|-----------------------------|----------------------------------------------------------------------------------------------------|
| System status and configura-<br>tion | I/O status checking         | In the Controller ribbon tab, choose I/O System from the Configuration list in the Configuration group.                            |
|                                      |                             | Configuration                                                                                                    |
|                                      |                             | Communication                                                                                                    |
|                                      |                             | Controller                                                                                                    |
|                                      |                             | Debug                                                                                                    |
|                                      |                             | I/O System                                                                                                    |
|                                      |                             | Man-Machine Communication                                                                                                    |
|                                      |                             | Motion                                                                                                    |
|                                      |                             | Add Signals                                                                                                    |
|                                      |                             | I/O Engineering Tool                                                                                                    |
|                                      |                             | xx1900001327                                                                                                    |
|                                      | System information checking | In the Controller ribbon tab, choose Controller Properties from the Properties list in the Confuration group.                      |
|                                      |                             | Configuration                                                                                                    |
|                                      |                             | Re <u>n</u> ame                                                                                                    |
|                                      |                             | Date and Time                                                                                                    |
|                                      |                             | Controller ID                                                                                                    |
|                                      |                             | Network settings     Ontroller Properties                                                                                          |
|                                      |                             | Device Browser                                                                                                    |
|                                      |                             | Save diagnostics                                                                                                    |
|                                      |                             | Manage Certificates                                                                                                    |
|                                      |                             | Configure Firewall                                                                                                    |
|                                      |                             | xx1900001326                                                                                                    |
|                                      | System configuration        | In the <b>Controller</b> ribbon tab, choose the require item from the <b>Configuration</b> list in the <b>Configuration</b> group. |

# 5.1 Features in RobotStudio

Continued

| Log viewing | Configuration       Load Parameters         In       Properties *         In       Properties *         In       Man-Machine Communication         Man-Machine Communication       Motion         Add Signals       I/O Engineering Tool         xx1900001371       Xiew the logs by either of the following methods:         •       In the Controller ribbon tab, click Events.                                                                                                    |
|-------------|----------------------------------------------------------------------------------------------------|
|             | ticate                                                                                                    |
|             | xx1900001373  Check the logs from the Output area at the bottom of the RobotStudio window.  Controller Static Output Search Results  Show messages from: General Chrygen Heck 68/48B/RobotStudio 2019/8/16 10:28:26 General Chrygen Heck 68/48B/RobotStudio 2019/8/16 10:28:26 General Chrygen Heck 68/48B/RobotStudio 2019/8/16 10:28:27 General Chrygen Heck 68/48B/RobotStudio 2019/8/16 10:28:27 General Chrygen Heck 68/48B/RobotStudio 2019/8/16 10:28:27 General Chrygen Heck 68/48B/RobotStudio 2019/8/16 10:28:27 General Chrygen Heck 68/48B/RobotStudio 2019/8/16 10:28:27 General Chrygen Heck 68/48B/RobotStudio 2019/8/16 10:28:27 General Chrygen Heck 68/48B/RobotStudio 2019/8/16 10:28:27 General Chrygen Heck 68/48B/RobotStudio 2019/8/16 10:28:27 General Chrygen Heck 68/48B/RobotStudio 2019/8/16 10:28:27 General Chrygen Heck 68/48B/RobotStudio 2019/8/16 10:28:27 General Chrygen Heck 68/48B/RobotStudio 2019/8/16 10:28:27 Gene |
|             | Log viewing                                                                                                    |

5.2 Scenarios for controllers with FlexPendant

# 5.2 Scenarios for controllers with FlexPendant

#### Overview

The Robot Control Mate is mainly used for the controller without a FlexPendant. The FlexPendant can be disconnected from the controller in automatic mode. To disconnect the FlexPendant in automatic mode the user must have the **Safety Services** grant. The administrator must provide this grant using the UAS Administration Tool in RobotStudio.

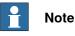

In cases where the controller is replaced with a new main computer, a FlexPendant is required after the replacement to be able to change to automatic mode. Otherwise, the controller starts in manual mode and the Robot Control Mate is unable to use.

This section describes how to properly disconnect the FlexPendant from a controller.

#### **Disconnecting the FlexPendant**

The disconnection operation can only be executed on the FlexPendant. Do not use the Robot Control Mate to disconnect the FlexPendant.

1 On the status bar, tap the **QuickSet** button.

The QuickSet window is displayed.

2 Tap the Info tab.

The System Info window is displayed.

3 Check the robot type and options.

Make sure the robot type is supported and the option 3018-1 Hot Swappable FlexPendant exists.

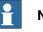

#### Note

If the controller does not have the option 3018-1 Hot Swappable FlexPendant, contact ABB to install the RobotWare version with the option.

4 Tap the Control tab.

The Control Panel window is displayed.

- 5 In the **Mode** section, check the operating mode and make sure the system is in Auto mode.
- 6 Tap the Logout/Restart tab.

The Logout/Restart window is displayed.

7 Tap Detach FlexPendant in the FlexPendant section.

55

5.2 Scenarios for controllers with FlexPendant *Continued* 

A message is displayed, prompting to disconnect the FlexPendant within 30 seconds.

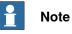

The logged-in user must be the one has sufficient grant to disconnect the FlexPendant. If not, you will get a permission denied message. In this case, click **Log out** in the **Current User** section. Then, log in again using the user with the Safety Service permission is granted.

8 Tap Disconnect.

A popup window with 30 seconds countdown timer is displayed.

9 Disconnect the FlexPendant within 30 seconds.

# 6 Troubleshooting

# 6.1 What should I do if I experience a certificate failure when opening Robot Control Mate Web?

| Symptom    |                                                                                                    |
|------------|----------------------------------------------------------------------------------------------------|
|            | When working with Robot Control Mate Web, a page showing warning message<br>"Your connection is not private" is displayed after entering the IP address of the<br>connected controller in the address bar of the browser.                                                                                                    |
| Cause      |                                                                                                    |
|            | Certificates are used to provide secure communication over the network, and the<br>robot controller is delivered with a self-signed certificate installed. Self-signed<br>certificate is one certificate not signed by a CA at all, neither private nor public. Ir<br>this case, the certificate is signed with its own private key, instead of requesting<br>it from a public or a private CA.                                                                                                    |
|            | Self-signed certificates can also create several risks without proper visibility and control. Then the error is displayed on the browser.                                                                                                    |
| Solution   |                                                                                                    |
|            | To ensure a trusted connection, it is recommended to replace the certificates of<br>the controller with the certificates that are trusted by the PCs, which will be<br>connected to the controller. RobotStudio supports only PEM (.pem) certificate.<br>Refer <i>Operating manual - Integrator's guide OmniCore</i> for more information on                                                                                                    |
|            | certificate handling.                                                                                                    |
| Workaround | certificate handling.<br>You can use the following procedure to add the self-signed certificate to the browser's secure certificate list and avoid the warning page.                                                                                                    |
| Workaround | You can use the following procedure to add the self-signed certificate to the                                                                                                    |
| Workaround | You can use the following procedure to add the self-signed certificate to the browser's secure certificate list and avoid the warning page.                                                                                                    |
| Workaround | You can use the following procedure to add the self-signed certificate to the browser's secure certificate list and avoid the warning page.          Image: Constraint of the self-signed certificate is and avoid the warning page.         Image: Constraint of the self-signed certificate is and avoid the warning page.         Image: Constraint of the self-signed certificate is and avoid the warning page.         Image: Constraint of the self-signed certificate is and avoid the self-signed certificate is and security breaches.         Image: Constraint of the self-signed certificate is and security breaches.         Image: Constraint of the self-signed certificate is and security breaches.         Image: Constraint of the self-signed certificate is and security breaches.         Image: Constraint of the self-signed certificate is and security breaches.         Image: Constraint of the self-signed certificate is and security breaches.         Image: Constraint of the self-signed certificate is and security breaches.         Image: Constraint of the self-signed certificate is and security breaches.         Image: Constraint of the self-signed certificate is and security breaches.         Image: Constraint of the self-signed certificate is and security breaches.                                                                                                    |
| Workaround | You can use the following procedure to add the self-signed certificate to the browser's secure certificate list and avoid the warning page.          Image: Image: |
| Workaround | You can use the following procedure to add the self-signed certificate to the browser's secure certificate list and avoid the warning page.          Image: Image: |
| Workaround | You can use the following procedure to add the self-signed certificate to the browser's secure certificate list and avoid the warning page.          Image: Image: |
| Workaround | You can use the following procedure to add the self-signed certificate to the browser's secure certificate list and avoid the warning page.                                                                                                    |
| Workaround | You can use the following procedure to add the self-signed certificate to the browser's secure certificate list and avoid the warning page.         Image: Image:                                     |

Continues on next page

# 6 Troubleshooting

6.1 What should I do if I experience a certificate failure when opening Robot Control Mate Web? *Continued* 

- 5 Follow the instructions in the **Certificate Export Wizard** to export the certificate file.
  - Remain the default file format **DER endoded binary X.509 (.CER)**. The certificate file is successfully exported.
- 6 Enter the browser settings page.
- 7 Choose Privacy and security > Security > Manage certificates.
- 8 In the displayed Certificates dialog box, click the **Trusted Root Certification Authorities** tab.
- 9 Click Import in the displayed tab page.
- 10 Follow the instructions in the **Certificate Import Wizard** to import the certificate file.
  - Keep the Certificate store as Trusted Root Certification Authorities.
  - Confirm the certificate installation by clicking **Yes** in the **Security Warning** dialog box.

The certificate file is successfully imported and **Not secure** is replaced by the **Lock** icon in the address bar.

# Index

N network security, 16

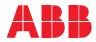

ABB AB Robotics & Discrete Automation S-721 68 VÄSTERÅS, Sweden Telephone +46 (0) 21 344 400

#### ABB AS

Robotics & Discrete Automation Nordlysvegen 7, N-4340 BRYNE, Norway Box 265, N-4349 BRYNE, Norway Telephone: +47 22 87 2000

#### ABB Engineering (Shanghai) Ltd.

Robotics & Discrete Automation No. 4528 Kangxin Highway PuDong New District SHANGHAI 201319, China Telephone: +86 21 6105 6666

#### ABB Inc.

Robotics & Discrete Automation 1250 Brown Road Auburn Hills, MI 48326 USA Telephone: +1 248 391 9000

abb.com/robotics